# Quelques explications sur le fonctionnement de Wampserver

**Après lancé Wampserver par son raccourci,** vous verrez l'apparition brève d'une fenêtre, puis vous devez obtenir l'icône

Wampmanager dans la zone de notification en bas à droite de l'écran. Cette icône doit être VERTE.

Dans certain cas rares, cette icône n'apparaît pas mais se trouve dans la zone des *Icônes cachées.*

Il faut alors regarder dans la fenêtre des icônes cachées de la zone de notification :

Cliquez sur le chevron vertical situé à la gauche de la zone de notification ->

puis effectuer un glisser/déposer de l'icône Wampmanager dans la zone de notification :

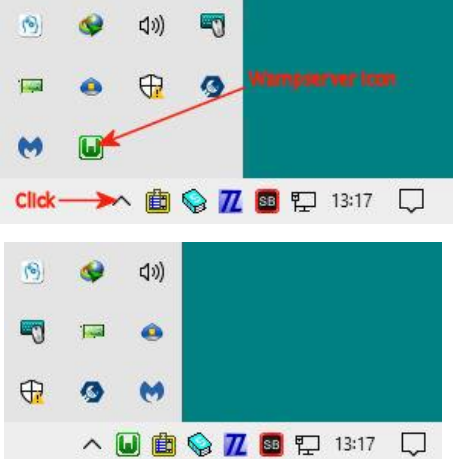

Cette icône peut être de trois couleurs :  $\Box$   $\Box$  Rouge signifie qu'aucun service n'est démarré, Orange signifie qu'au moins un service est démarré et Vert signifie que tous les services sont démarrés.

## **Pour pouvoir utiliser Wampserver, il est impératif que l'icône soit verte.**

Ça ne sert à rien de vouloir effectuer des opérations Apache, PHP, MySQL ou MariaDB tant que l'icône n'est pas verte. Si votre icône n'est pas verte, reportez-vous à **Pour toutes questions...** à la fin de ces explications.

- Un **clic-droit** sur cette icône donne accès à ->
- **A propos** : versions utilisées et autres informations
- **Rafraîchir** : Recrée le fichier wampmanager.ini
- **Langue** : Changer la langue utilisée
- **Paramètres Wamp** : Permet de modifier certaines options Wampserver
- **Outils** : Utilitaires d'aide à la résolution de problèmes
- **Aide** : Accès aux : Instructions d'utilisation ; Notes MySQL & MariaDB ; Forums de support
- **Fermer** : Quitter Wampserver. Devrait être effectué AVANT de fermer Windows pour permettre les vidages des caches PHP, MySQL et MariaDB et éviter la perte de données.
	- Un **clic-gauche** sur cette icône donne accès à ->
- Affiche les numéros des versions utilisées
- Accès direct à la page d'accueil de Wampserver (localhost) \* *Voir VirtualHost à la fin*
- Accès direct à PhpMyAdmin (interface graphique de MySQL/MariaDB)
- Accès direct à Adminer (interface graphique de MySQL/MariaDB)
- *Les deux items peuvent être validés ou dévalidés dans les Paramètres Wamp*
- Sous-menu Virtualhosts \* *Voir VirtualHost à la fin*
- Ouvrir Explorateur de fichiers sur le dossier www

- Différents sous-menus pour Apache, PHP, MySQL et MariaDB permettant de changer de version ; ajouter ou supprimer le chargement de module ou d'extensions ; modifier des paramètres ; administrer les services afférents à chaque entité ; ouvrir certains fichiers dans l'éditeur de texte défini par défaut (php.ini, httpd.conf, https-vhosts.conf, my.ini, fichiers de log, etc.)

- Gestion groupée des services : Arrêter, Démarrer, Redémarrer

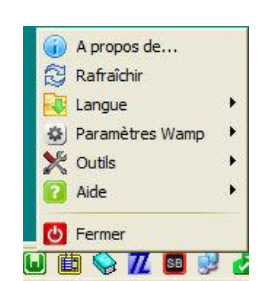

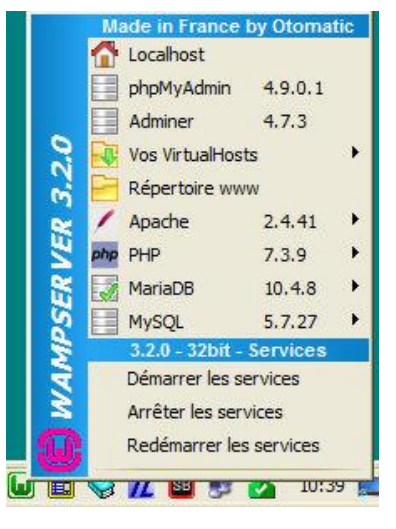

#### **--- Lancement de PhpMyAdmin**

Au lancement de PhpMyAdmin, il vous sera demandé un nom utilisateur et un mot de passe.

Après installation de Wampserver 3, le nom utilisateur par défaut est "**root**" (Sans les guillemets) **et il n'y a pas de mot de passe**, ce qui veut dire que vous devez laisser la case Mot de passe du formulaire d'accès vide.

**Vous aurez peut-être un message d'avertissement :**

*Vous êtes connecté en tant que «root » sans mot de passe, ce qui correspond à la valeur par défaut de MySQL. Votre serveur MySQL est donc ouvert aux intrusions, et vous devriez corriger ce problème de sécurité en assignant un mot de passe à l'utilisateur « root ».* **Ce n'est pas un problème tant que l'accès à Phpmyadmin reste en local.**

Néanmoins, certaines applications WEB ou CMS demandent que l'utilisateur MySQL ait un mot de passe. Auquel cas, il vous faudra créer un utilisateur avec mot de passe en passant par l'onglet Comptes Utilisateurs de PhpMyAdmin.

#### **--- Support of MariaDB**

Lire le fichier "mariadb support.txt" dans le dossier d'installation de Wampserver

#### **--- Pour toute question relative à Wampserver 3**

Veuillez utiliser le forum spécifique et francophone : <http://forum.wampserver.com/list.php?1>

N'utilisez pas une discussion déjà existante, mais créez votre propre discussion : Nouvelle discussion après avoir lu [LIRE et RÉPONDRE AVANT DE POSER UNE QUESTION](http://forum.wampserver.com/read.php?1,119816) de ce même forum.

Si l'icône Wampmanager dans la barre des tâches n'est pas VERTE, vous pouvez procéder à un premier dépannage en suivant les items de : [CONSEILS DE DÉPANNAGE](http://forum.wampserver.com/read.php?1,88043)

### (\*) VirtualHost

Vous pouvez voir que "localhost" est défini en tant que VirtualHost. Pourquoi ?

Parce que, même si n'en avez pas conscience, chez tous les hébergeurs, les sites sont dans des VirtualHost. Vous ne le voyez pas et ne le savez pas parce que ces VirtualHost existaient avant que vous n'y installiez votre site web et que c'est l'hébergeur qui s'est occupé de leur création.

Pour éviter tout problème, il doit en être de même en local, vous devez utiliser les VirtualHost pour vos sites locaux, même pour un transfert en local d'un site existant déjà chez un hébergeur.

Si vous voulez installer, en local, des CMS comme WordPress ou Joomla ou toute autre application WEB, le dossier d'installation et le VirtualHost doivent exister AVANT l'installation du CMS ou de l'application WEB.

Voir : [Le besoin de VirtualHost](http://forum.wampserver.com/read.php?1,124502) Et : [Créer ou ajouter un VirtualHost avec Wampserver 3](http://forum.wampserver.com/read.php?1,137154,137228#msg-137228)